# Rali Linux Installation Detail  $\mathfrak M$ ith Photo  $\sim$

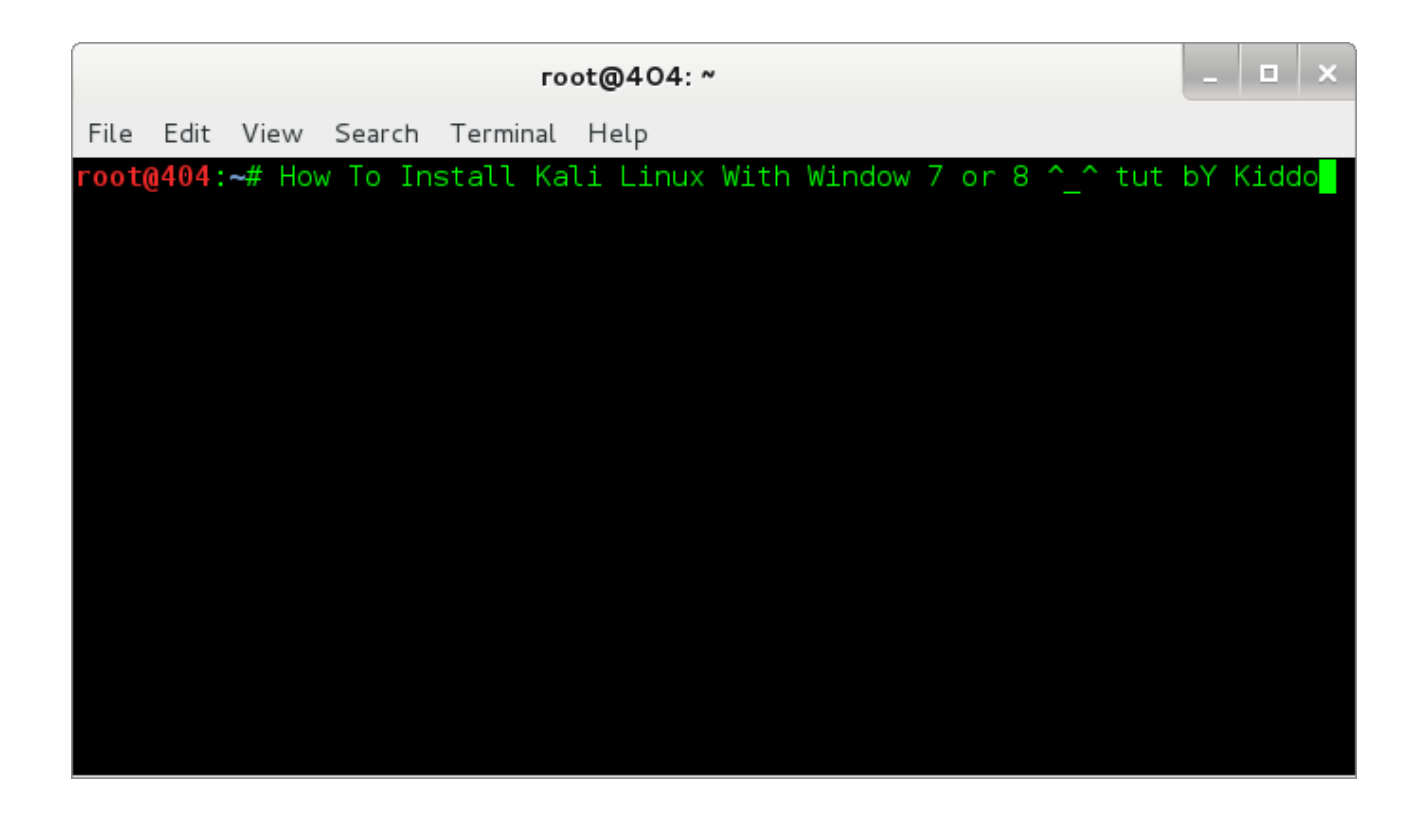

Author : Kiddo Monster Contact : [kiddomonstar@gmail.com](mailto:kiddomonstar@gmail.com) Fb – [Kiddo Monster](http://www.fb.com/JustOwned404)

ကျွန်တော် ဒီ ၁ ခါ ရေးသားပေးရင်တာကတော့ ... Kali Linux ကို Installation လျှင်တဲ့အပိုင်းပဲဖြစ်ပါတယ် ... အရင်က ရေးမယ် ရေးမယ်နဲ့ မရေးဖြစ်တာပေ့ါ ... အခုတော့ နေးဖြစ်အောင်ကို ရေးလိုက်ပါတော့တယ် …. မရေးဖြစ်တဲ့အကြောင်းအရာက … Kali Linux မှာ … Live တင်ပြီးမှ Screen Shot ရိုက်လို့ရတယ်ဆိုတော့ အဆင်မပြေဘူးပေ့ါ … ကျွန်တော်က Graphic Mode ကနေပြီး ၀င်သွင်းတော့ တိုင်တွေ ပတ်ကုန်ရောပေ့ါ … အခုတော့ ... ဖြစ်သလိုလေးတင်ရေးပေးလိုက်ပါတော့မယ် ... ဒါဖေမယ့် ... ဖြစ်သလိုဆိုတာကလဲ အသေးစိတ်ကို သေရာရေးပေးပါ့မယ် … ဒီ စာအုပ်ကိုရေးလိုက်ရတာကတော့ … ကွန်တော် နေ့ဆက်တက်ဖို့ လမ်းတွေ ရှိနေလို့ပါ … :D Installation မှ မရေးဘူးဆိုရင် အဆင်မပြေလို့ပါပဲဗျာ $...$  Ok  $...$  Let's Rock !

Ok ... စ မရေးခင်မှာ နည်းနည်း ပြောချင်တာကတော့ Dual Boot တင်မယ်ဆိုရင်တော့ အရင်ဦးဆုံး … Window နဲ့ Dual တင်မယ်ဆိုရင်တော့ Window ကိုအရင်တင်ပါ ပြီးမှ … Linux ကိုတင်ပါ … ဘာဖြစ်လို့လဲဆိုတော့ … ကျွန်တော် တွေးမိသလောက်တော့ … Window နဲ့ တင်ရင် grub ကို ပြန်ရေးနေရမယ့် အလုပ်တွေ ရှပ်သွားမှာ ဆိုးရိမ်လို့ပါ … ဘာပဲဖြစ်ဖြစ် စရေးပေးပါတော့မယ် ...

0x $1: \sim$  Kali Linux Download အပိုင်း ...

<u><http://www.kali.org/downloads></u> ကို သွားပြီးတော့ …. Latest Version ကို ဒေါင်းလုပ် အရင်လုပ်လိုက်ပါ … Latest Version ကို စာရေးလို့ သာထည့်ရေးလိုက်တာပါ … အရင် Version တွေနဲ့လဲ Install လိုက်လုပ်လို့ရပါတယ် ...

| DOWNLOAD YOUR FLAVOUR OF KALL LINUX |                |               |         |             |                                          |
|-------------------------------------|----------------|---------------|---------|-------------|------------------------------------------|
| <b>IMAGE NAME</b>                   | <b>VERSION</b> | <b>DIRECT</b> | TORRENT | <b>SIZE</b> | SHA1SUM                                  |
| Kali Linux 64 bit ISO               | 1.0.9          | ISO           | Torrent | 2.9G        | 325b03bf3e0d019a5764b0ebc1507d8cdf9f8f33 |
| Kali Linux 32 bit ISO               | 1.0.9          | ISO.          | Torrent | 3.0G        | 8964b2adf6dd2a61975b1e2b5867aba2c82f1e24 |
| Kali Linux ARMEL Image              | 1.0.9          | Image         | Torrent | 2.1G        | 8f946424f2a475b13cf75ff8fb9f8d31e5abc121 |
| Kali Linux ARMHF Image              | 1.0.9          | Image         | Torrent | 2.0G        | 60b78f22f926e1d0bb37c1a5dcda39e32aaab478 |

Image 1 : Download Iso File

Direct / Torrent ရှိပါတယ် … ကွန်နက်ရှင် အပေါ် မူတည်ပြီးဒေါင်းလိုက်ပေ့ါဗျာ... အိုကေ ဒေါင်းလို့ရပြီးဆိုရင်တော့ … ဘာဆက်လုပ်ရမလဲဆိုတော့ …. ဒေါင်းလို့ရတဲ့ Iso File ကို Computer မှာ Install လုပ်နိုင်ဖို့အတွက် … Bootable ဖြစ်အောင် လုပ်ရမှာပေ့ါဗျာ … အဲလိုလုပ်ဖို့အတွက်ကိုတော့ Official Website မှာ Win32 Disk Imager ကို ထည့်ပေးထားပါတယ် …. Win32 Disk Imager က ဘာတွေ လုပ်ပေးသလဲဆိုတော့ … MD5 Hash ကို စစ်လို့ရပါတယ် ... ဒါပေမယ့် စစ်လဲ အမှန် မထွက်ဘူး ကျွန်တော် စစ်ဖူးသလောက်ကတော့ … နောက်တော့ … Read … လုပ်လို့ရတယ် … Write လုပ်လို့ရပါတယ် … Read ကိုတော့ မသုံးဘူးပါဘူး … Bootable ဖြစ်အောင်လုပ်ဖို့အတွက်ကတော့ … Write , Function ကို အသုံးပြရမှာပါ … Folder ပုံလေးကတော့ … Download လုပ်ထားတဲ့ … File Patch ကိုရွေးပေးရမှာဖြစ်ပါတယ် … အိုကေ ကျွန်တော်ကတော့ <u>[C:/](file:///C:/)</u> ထဲကို ထည့်ပြီးလုပ်သွားပါတယ် … ကျွန်တော် ဆိုတာ ကတော့ နေးသားပေးလို့ပြောလိုက်တာပါ … တကယ်တော့ ပုံကို Offical Site ကယူလိုက်တာပါ … :) ok … ဆက်ကြတာဖေ့ါ … File Patch လဲ ညွှန်းပြီးသွားပြီဆိုရင်တော့ …. Write ဆိုတာလေးကိုနိပ်ပေးလိုက်ပါ …

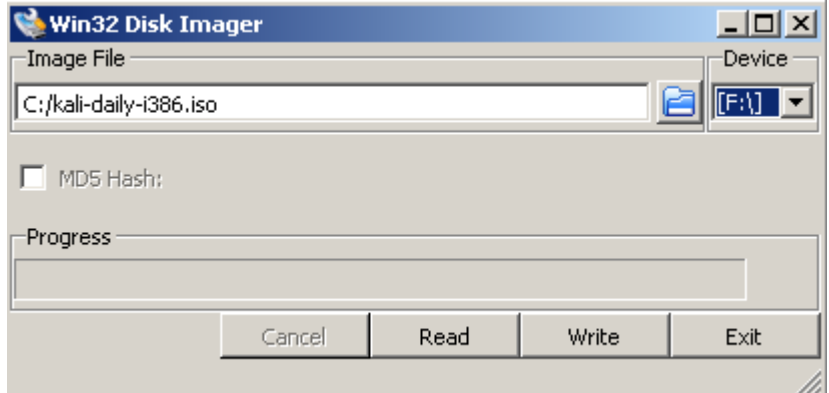

Image : Bootable Iso File

ကျွန်တော် တို့ ဆက်သွားတာပေ့ါ ... ခကလေးတော့ စောင့်ပေးလိုက်ပါ ... ပြီးသွားရင်တော့ အဆင်ပြေကြောင်းပြောပါလိမ့်မယ် … အဲဒါဆိုရင်တော့ ဘာလုပ်ရမလဲဆိုတော့ …. ကွန်ပျာာာကို ပိတ်လိုက်ပါ …. ပြီးရင် Boot File ထည့်ထားတဲ့ Memory Stick ကို ကွန်ပျာာာနဲ့ Connect လုပ်ထားပြီးတော့ … Boot Menu ပေါ် လာအောင် နိုပ်ပေးလိုက်ပါ …

ဒီ အဆင့်ထိကတော့ Kali Linux ကိုပဲဖြစ်ဖြစ် Linux တော်တော်များများကို Boot ဖြစ်အောင်လုပ်ပေးတဲ့ကောင်လေးပေ့ါဗျာ ... ;)

အခုဆက်ရေးပေးမယ့် ဟာကတော့ window မှာ HDD Partition ပိုင်းနည်းလေးပါပဲဗျာ … Installation လုပ်ရင်းရဲရပေမယ့် error တက်ကုန်ပါလိမ့်မယ် … အဲဒါကြောင့် …

Let's Rock again .

 $0x2 : ~$  HDD Partition with Window ...

ဒီ အကြောင်း အရာကတော့ … Window နဲ့ မှားပိုင်းမိမှာ ဆိုးရိမ်လို့ ရေးပေးလိုက်တာပါ … အနည်းဆုံး 50 GB လောက် အထိပေးရင်တောင် ရပါတယ် ဒါပေမယ့် ပိုပိုလိုလို 100 GB မေးပြီးပိုင်းလိုက်ပေ့ါဗျာ …. အရင်ဦးဆုံး My Computer ကို Right Click => Manage ဆိုတာလေးကို သွားလိုက်ပါ ... အဲဒါပြီးရင်တော့ ... ပေါ်လာမှာတွေကတော့ Name : System Tools , Storage , Service and Applications အဲဒါတွေမဟုတ်တဲ့ ဘယ်ဘက်က Disk Management ကိုသွားလိုက်ပါ ...

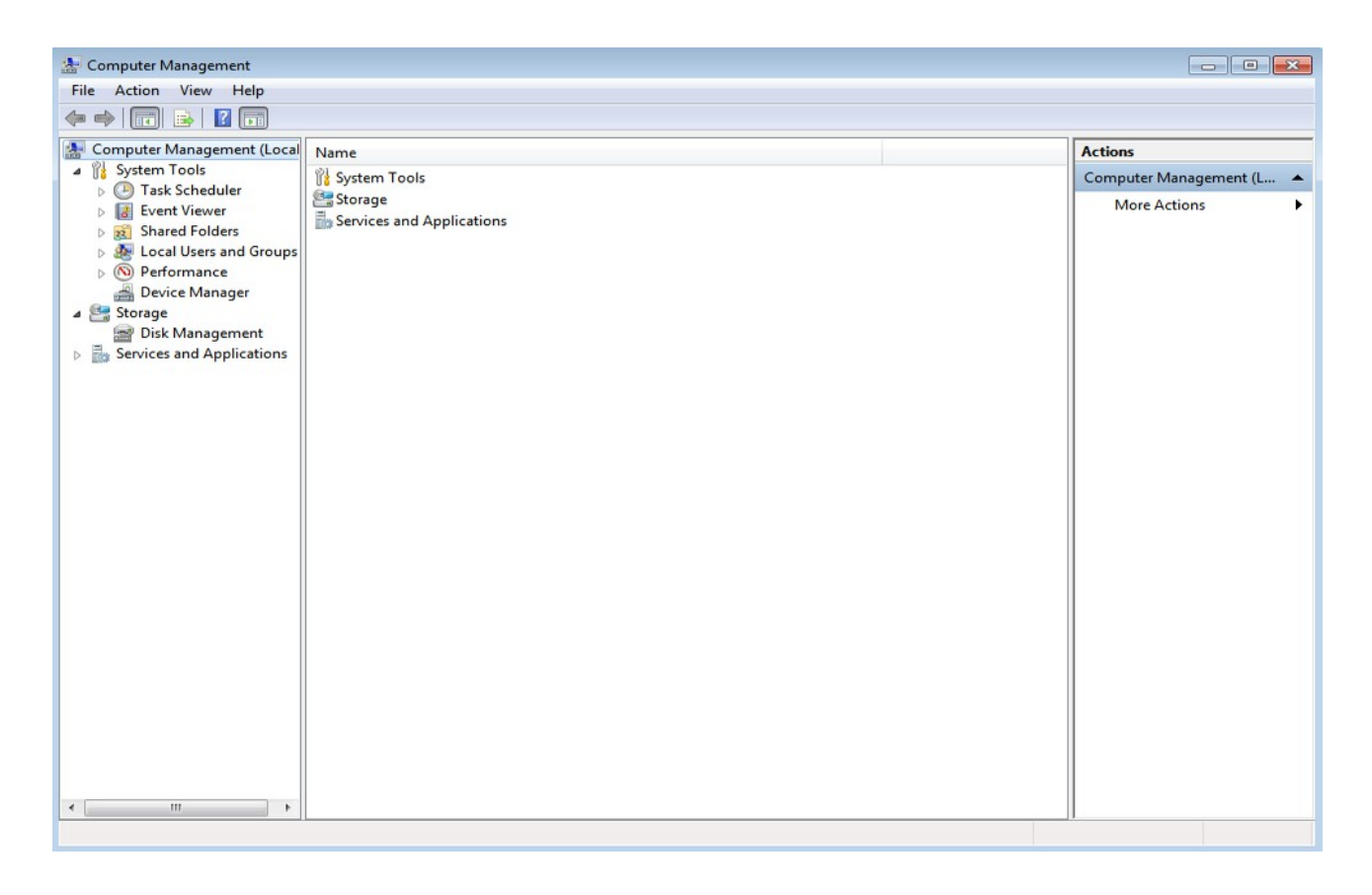

အဲဒီ Disk Management ထဲကမှ HDD Partition တွေပေါ်လာပါလိမ့်မယ် ... အဲဒီပေါ်လာတဲ့ အထဲက အများဆုံး HDD ကို Right Click နဲ့ Shrink Drive (or ) Disk လုပ်ပေးလိုက်ပါ … အဲဒီလိုလုပ်ပြီးသွားရင်တော့ … တွက်ရက်လိုက်ပါ …

100 x 1024 = 102400 ပါ အဲဒါကတော့ 100 GB ပေ့ါဗျာ ... ext4 file system အတွက်ဖြစ်ပါတယ် ...

နောက်တော့

2 x 1024 = 2048 ပါ အဲဒါကတော့ 2 GB swap partition အတွက်ဖြစ်ပါတယ် ...

တွက်ရက်ပြီးသွားရင်တော့ Enter the amount of shrink in MB ကိုမှာ ရိုက်ထည့်ပေးလိုက်ပါ ...

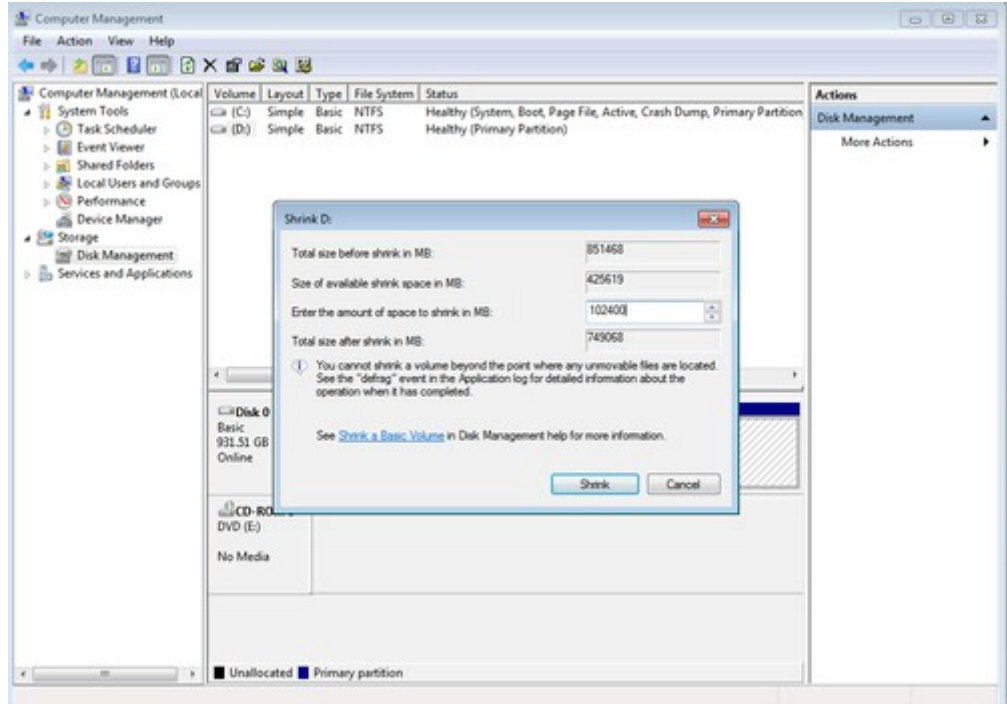

ပြီးရင်တော့ Shrink ကိုနိပ်ပေးပြီး Next  $\ldots$  => Finish ပေးလိုက်ရင်တော့ 100 GB HDD partition အပကကိုငနရးန္ေလရးကကကိုရ ရမကင္ျပဒီန္ေပခါတာ့ဗခ်တ … အတဒဒီလကကိုပတ 2 GB ကကကိုလတ ဆကနန္ေပရးလကကိုကနပခါ … အတဒဒီ နောက်ထပ် ၁ ဆင့်ကတော့ ဘာလဲဆိုတော့ ... Kali Linux ကို စတင်ပြီး Installation လုပ်လို့ရပါပြီ .. Kali Linux ကို Insall လုပ်ဖို့ကတော့ အောက်မှာ ထပ်ဖတ်လိုက်ပါ …

0x3 : ~ Kali Linux Installation အပိုင်း ...

ကဲ အရင်ဆုံး စရမှာကတော့ …. Kali Boot လုပ်ပြီးတာကို Boot တက်အောင်လုပ်ဖို့ပေ့ါဗျာ … အဲဒီမှာ Boot တက်နည်းက Desktop တော်တော်များများမှာတော့ F8 ကိုနှိပ်ရင် ပေါ်ပါတယ် … Laptop တွေကတော့ F12 / F2 အဲလို ပြောင်းလဲ မူရှိပါလိမ့်မယ် … အိုကေ F8 နိပ်လိုက်တော့ Boot Menu လေးပေါ်လာပါပြီ အဲဒါ ထက် အဆင့်တက်ရမှာတော့ USB ာ<br>Storage ကိုရွေးပေးရမှာပါ … အဲဒါပြီးရင်တော့ …

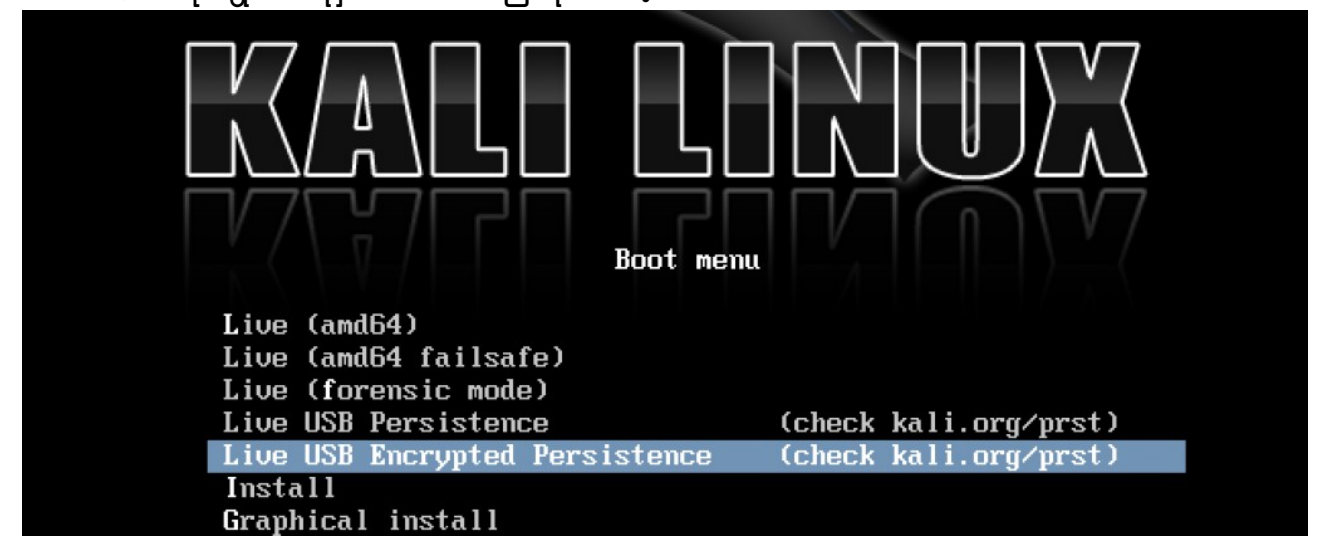

ဆိုတာလေး ပေါ်လာပါလိမ့်မယ် အဲဒီမှာတော့ Graphical Install ကိုနိုပ်ပေးရမှာပါ … Graphical Install မပေါ်လာရင်တော့ အောက်ကို Down Key နဲ့ နည်းနည်း ထပ် ဆွဲပေးလိုက်ပါ … ဟောပေါ်လာပါပြီ အဲဒီမှာတော့ Language : English ကိုရွေးပေးလိုက်ပါ

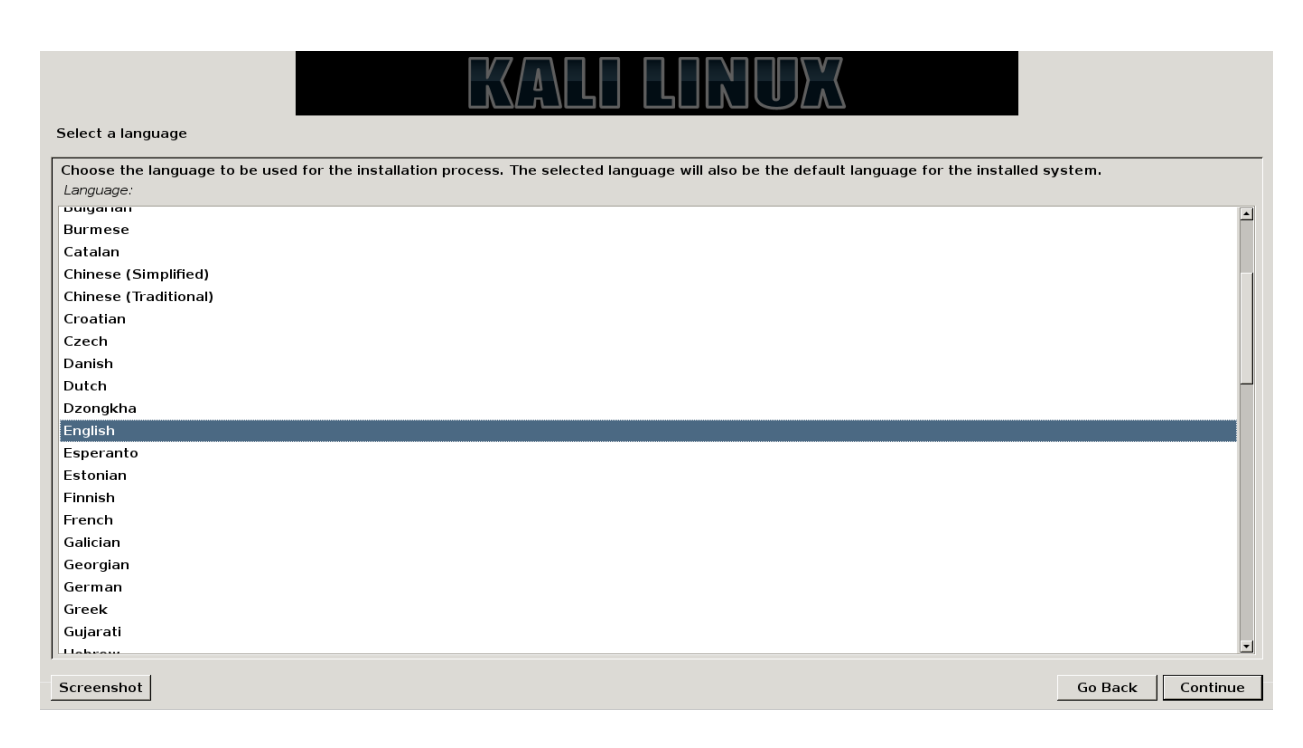

Continue ကိုနိုပ်ပြီး ဆက်သွားလိုက်ပါ နောက် ထပ် ၁ ဆင့်ကို … ဆက်တက်သွားလိုက်ပါ …

### Location မှာတော့ United States ကိုရွေးပေးလိုက်ပါ ဒါ မှ မဟုတ်ရင်လဲ Other ပေ့ါနော် ..

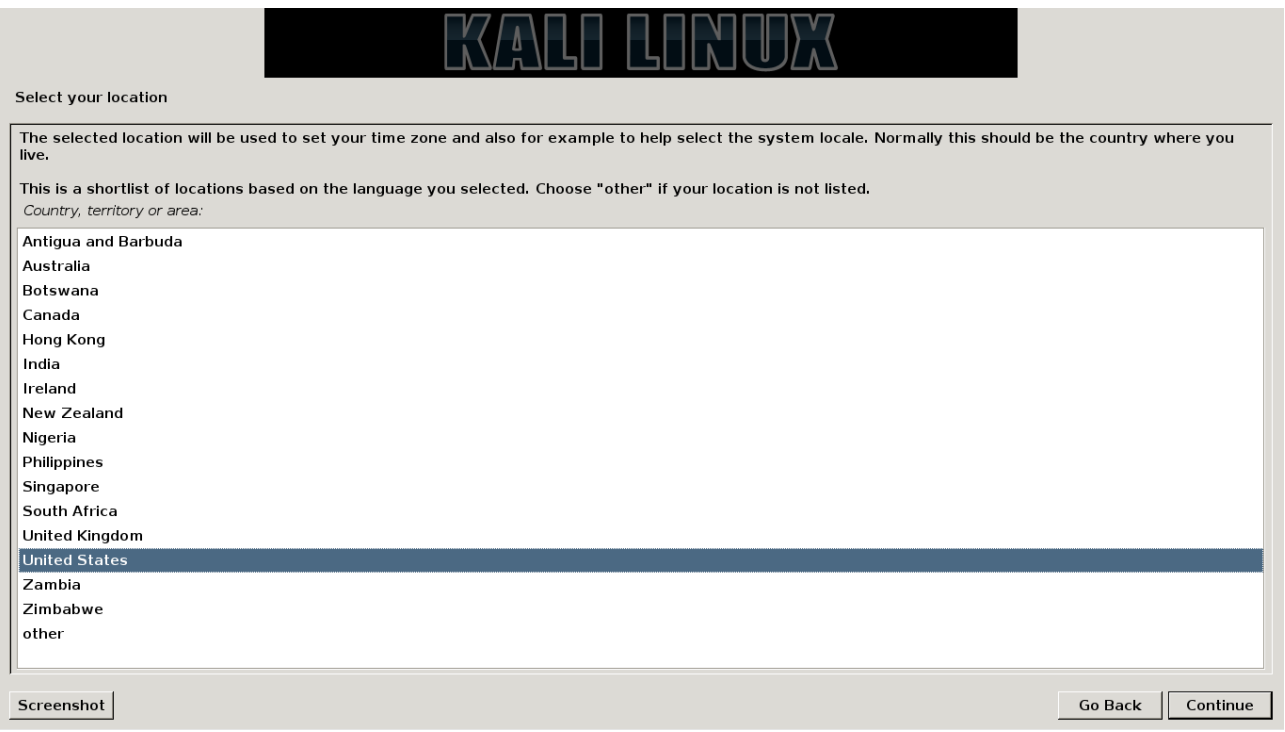

နောက်ထပ် ၁ ဆင့်ကို သွားဖို့ Continue လေးနှိပ်ပေးလိုက်ပါအုံးဗျာ … နောက်ထပ် ၁ ဆင့်ကတော့ keyboard type ကိုရွေးရည်ပေးရမှာဖြစ်ပါတယ် … ရိုးရိုးပဲ ကျွန်တော်တို့  $\overline{\phantom{a}}$ American English ကိုရွေးလိုက်ပါတယ် ...

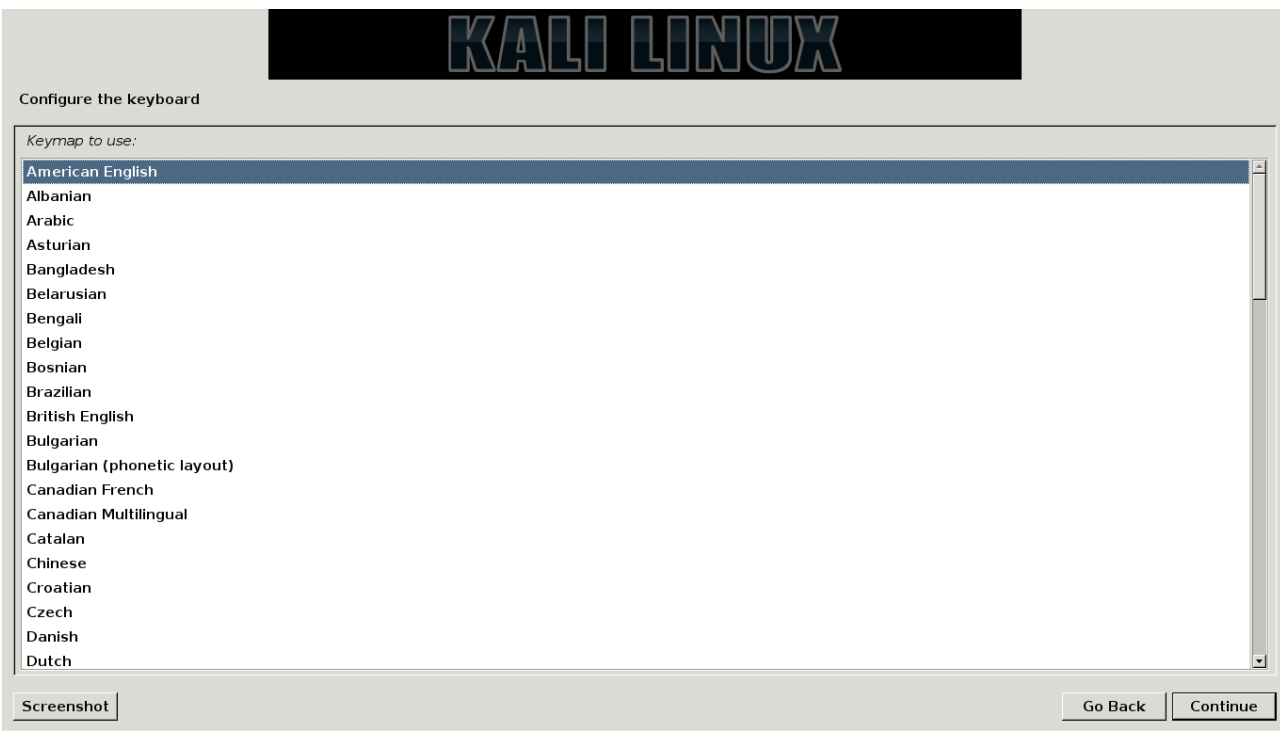

နောက်ထပ် ၁ ဆင့် အနေနဲ့ ထပ် တက်လိုက်ပါအုံးဗျာ …

နောက်ထပ် ၁ ဆင့်ကတော့ Components တွေကို Loading လုပ်နေတာပါ … ခဏနောင့်ပေးလိုက်ရင် ရပါတယ် ...

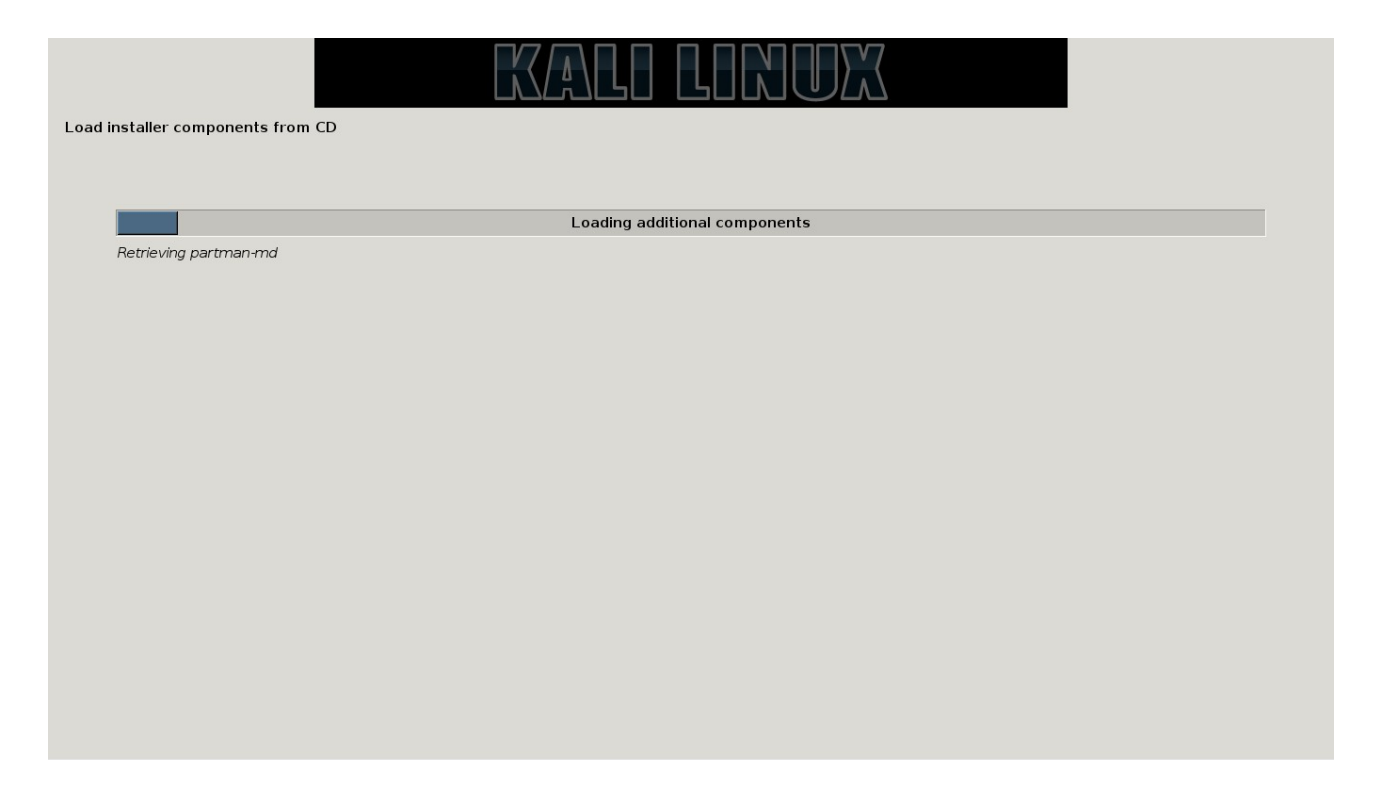

နောက် ၁ အဆင့်ကတော့ ... ဖြစ်ပါတယ် ... ဒီနေရာမှာ အင်တာနက်ကို ပိတ်ပြီး Installation က ပိုပြီး မြန်ဆန်ပြီး အဆင်ပြေမယ်ထင်ပါတယ် ... ဖြစ်နိုင်ရင် အင်တာနက်ကို Cable တက်ထားရင် ဖြတ်ပြီး Install လုပ်လိုက်ပါ ... ပြီးရင်တော့ ခဏစောင့်ပေးလိုက်ပါ ...

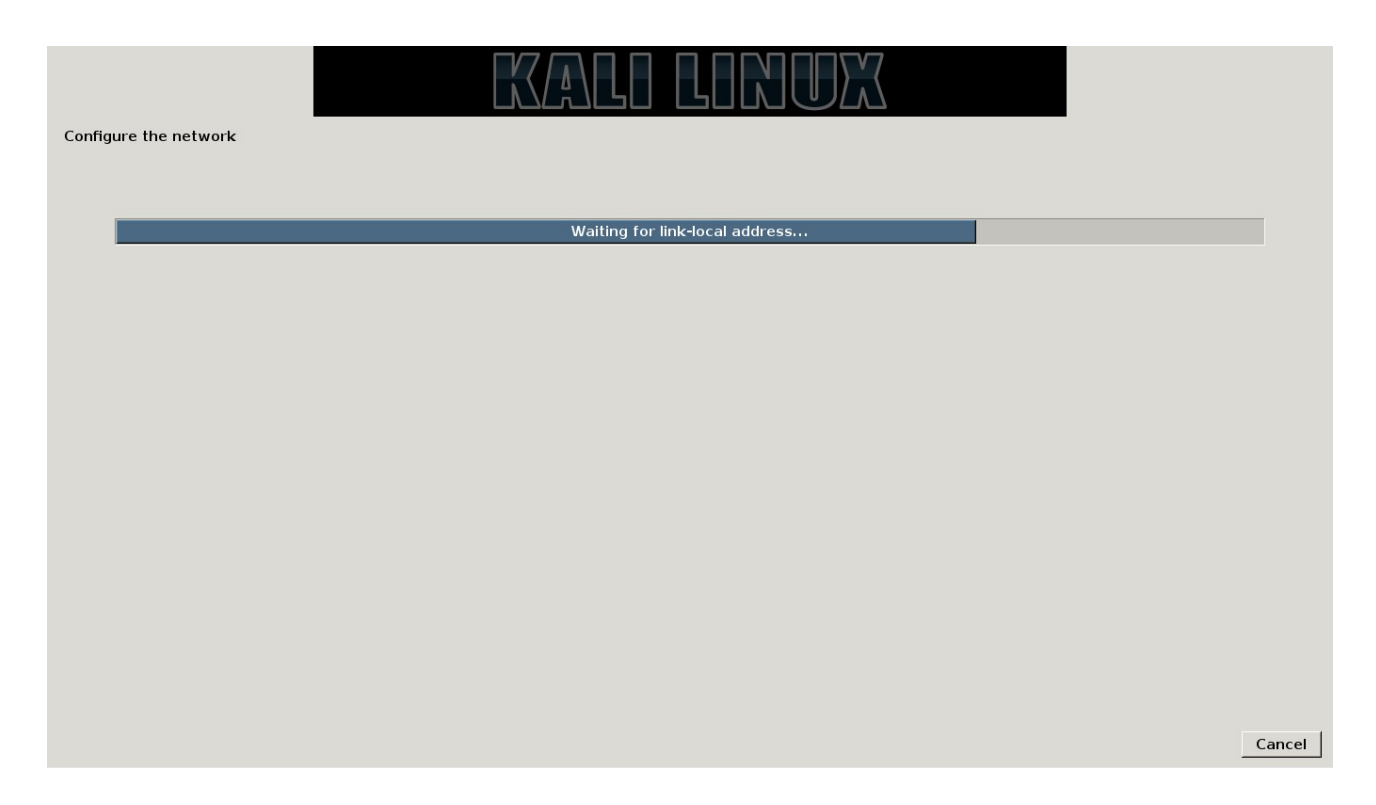

အင်တာနက် ပိတ်ပြီး Install လုပ်တာ ဖြစ်တဲ့အတွက် Network Fialed ဖြစ်သွားပါလိမ့်မယ် … မဖြစ်ဘူးဆိုရင်တော့ …

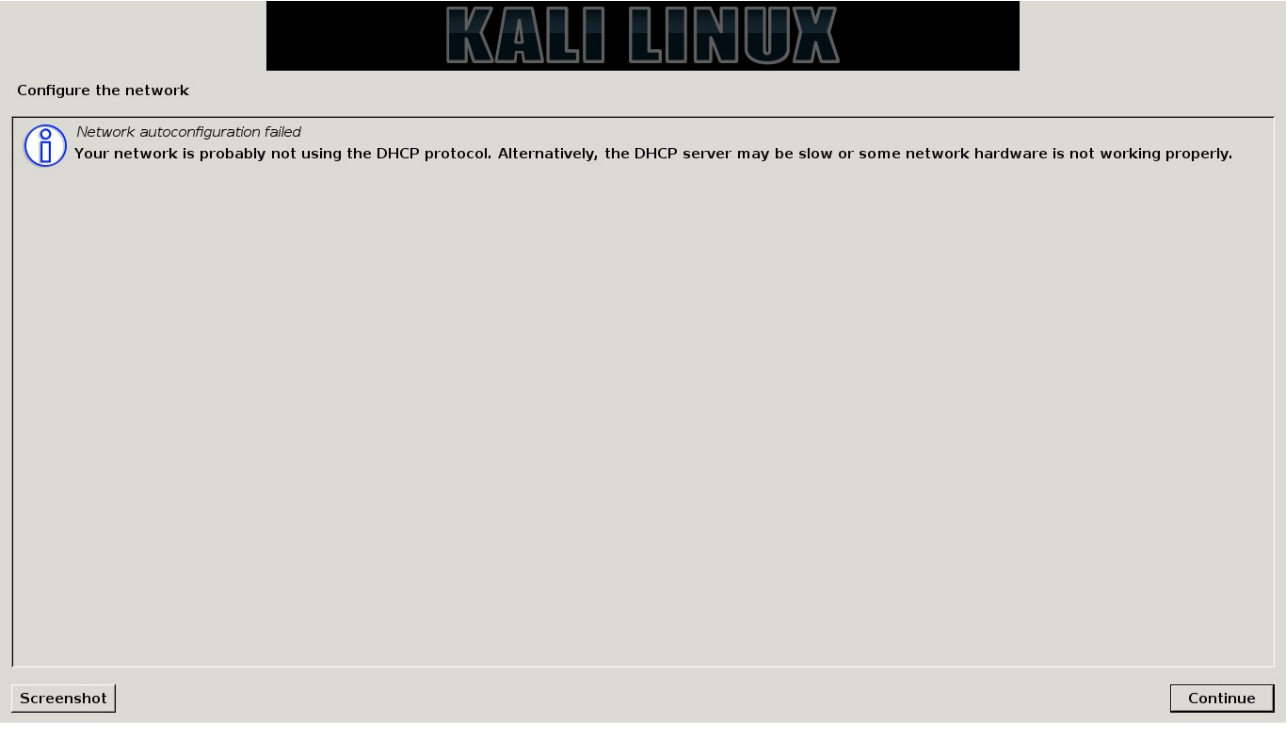

### အကယ်လို့သာ Failed မဖြစ်ခဲ့ဘူးဆိုရင်တော့ Go Back နဲ့ Configure ချာာဲ့ နေရာကို ပြန်သွားလိုက်ပါ ….

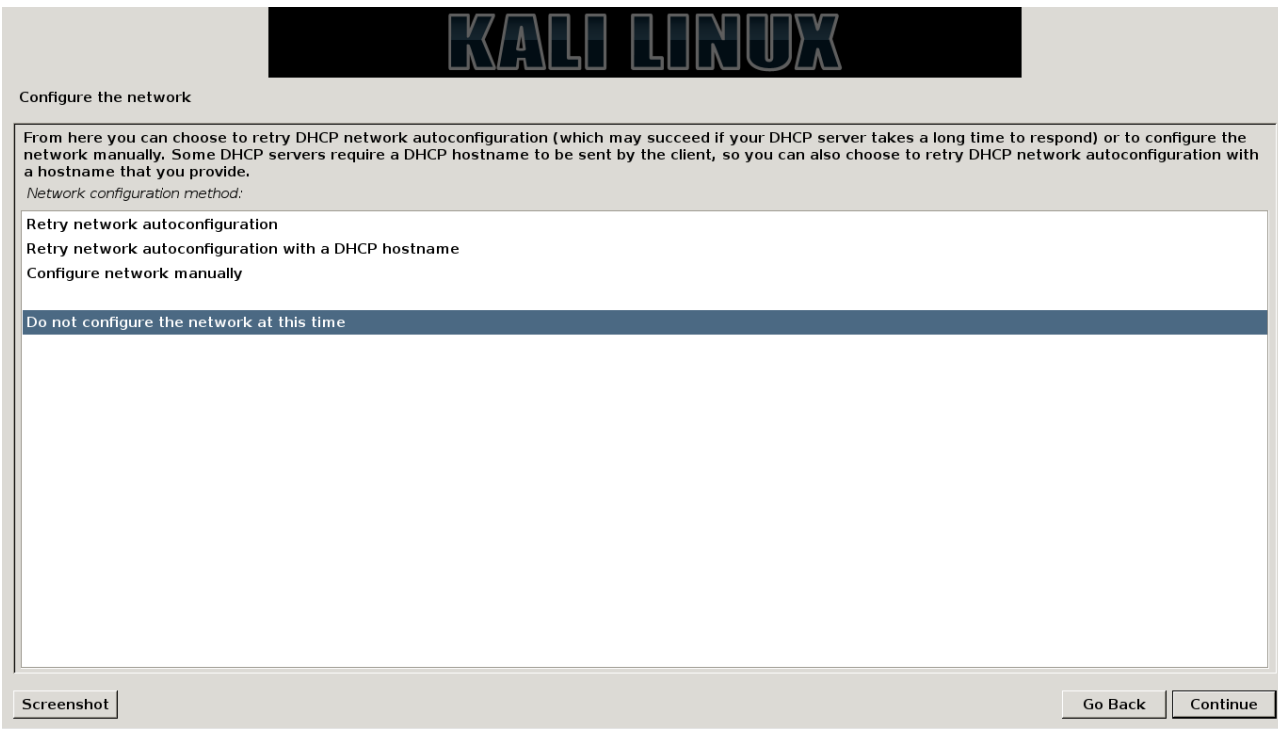

Do Not Configure …. ကိုရွေးပေးလိုက် ပါ Continue ကိုနိုပ်ပြီး ဆက်သွားလိုက်ပါ .

# အဆင့်ဆင့်သွားပြီးရင်တော့ Root Password ကိုတောင်းပါလိမ့်မယ် ၂ ခါရိုက်ပေးလိုက်ပါ …

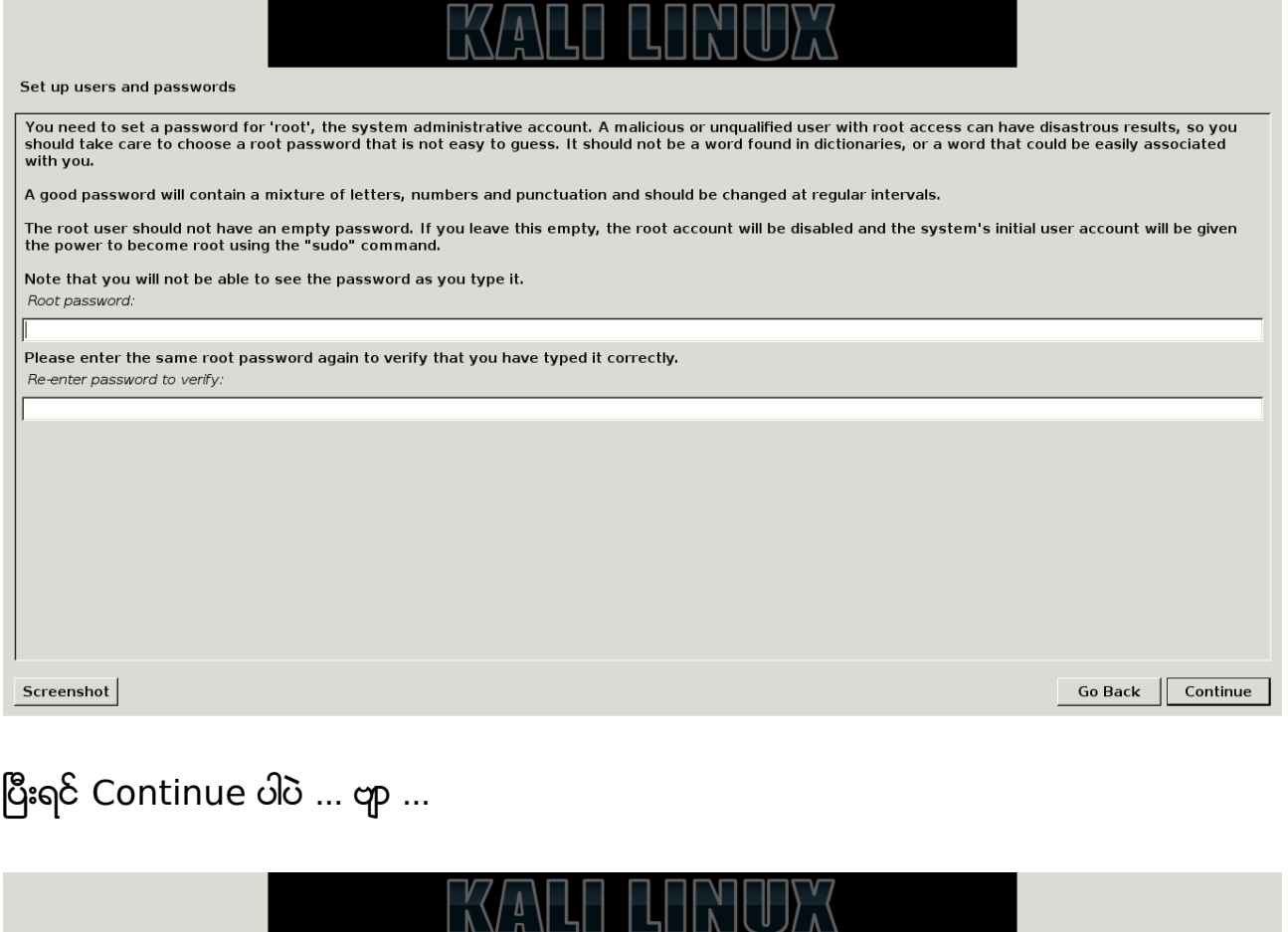

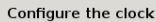

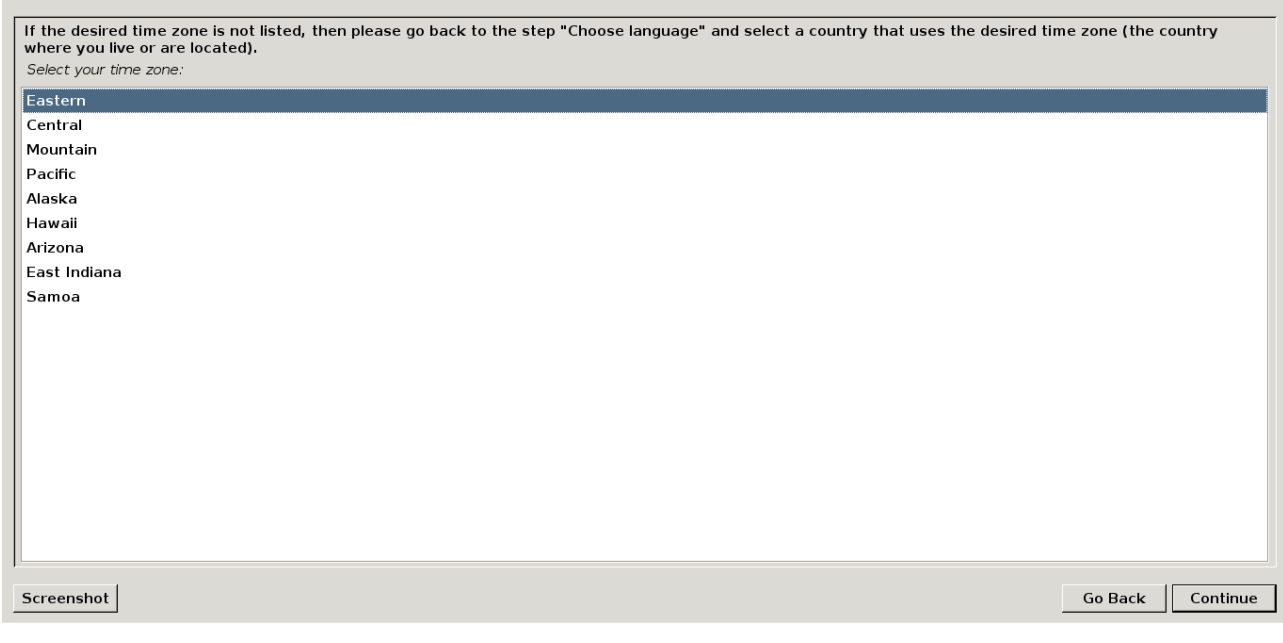

ကဲ နာရီမှာတော့ Eastern ကိုရွေးပေးလိုက်ပါ ပြီးရင်တော့ Continue ကိုပဲဆက်နှိပ်တာပေ့ါဗျာ … နာရီရွေးပြီးသွားရင်တော့ Partition ရွေးချယ်တဲ့ အပိုင်းပါ …

Partition Disk တွေကို Checking လုပ်ပါလိမ့်မယ် …

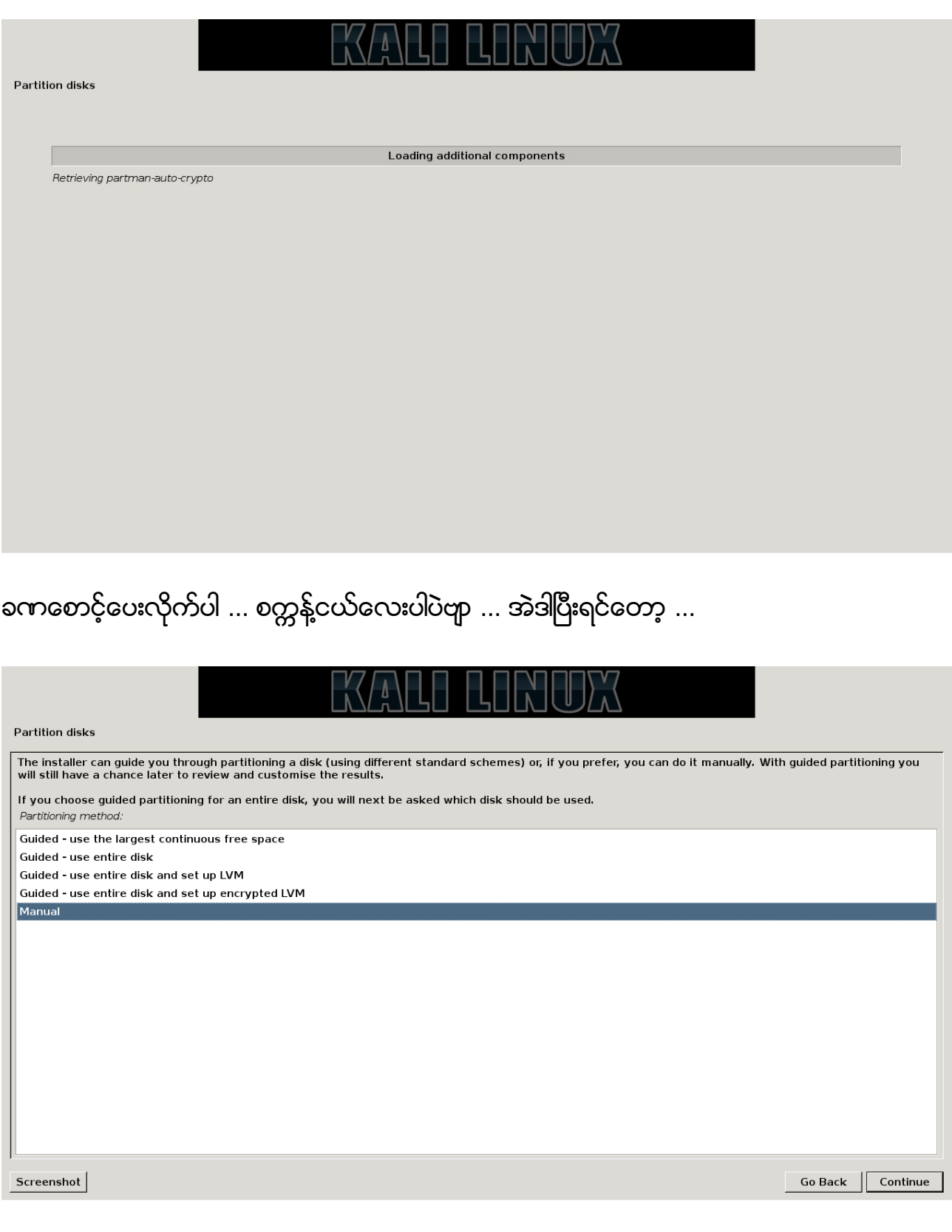

Manual ကိုရွေးပေးလိုက်ပါ … Guided အတိုင်း သွားမယ်ဆိုရင် Window ပျက်တာတွေ ဘာတွေ ဖြစ်တက်ပါတယ် … Data တွေလဲ ဆုံးရှုံးပါလိမ့်မယ်ဗျာ … အဲဒီတော့ … ဘာဆက်လုပ်ရမလဲဆိုတော့ .... Manual ပိုင်းရမှာပါ ....

Manual ကိုရွေးလိုက်ရင်တော့ ... အောက် ကအတိုင်း ... ext4 & swap မပိုင်းရသေးတဲ့ပိုလေး ပေါ်လာပါလိမ့်မယ် …. screen shot ရိုက်တာ ၁ ခုလိုသွားတာပါ … .<br>နောက်တော့ Screen shot ရိုက်တာ နည်းနည်း space လွဲနေပါတယ် ...

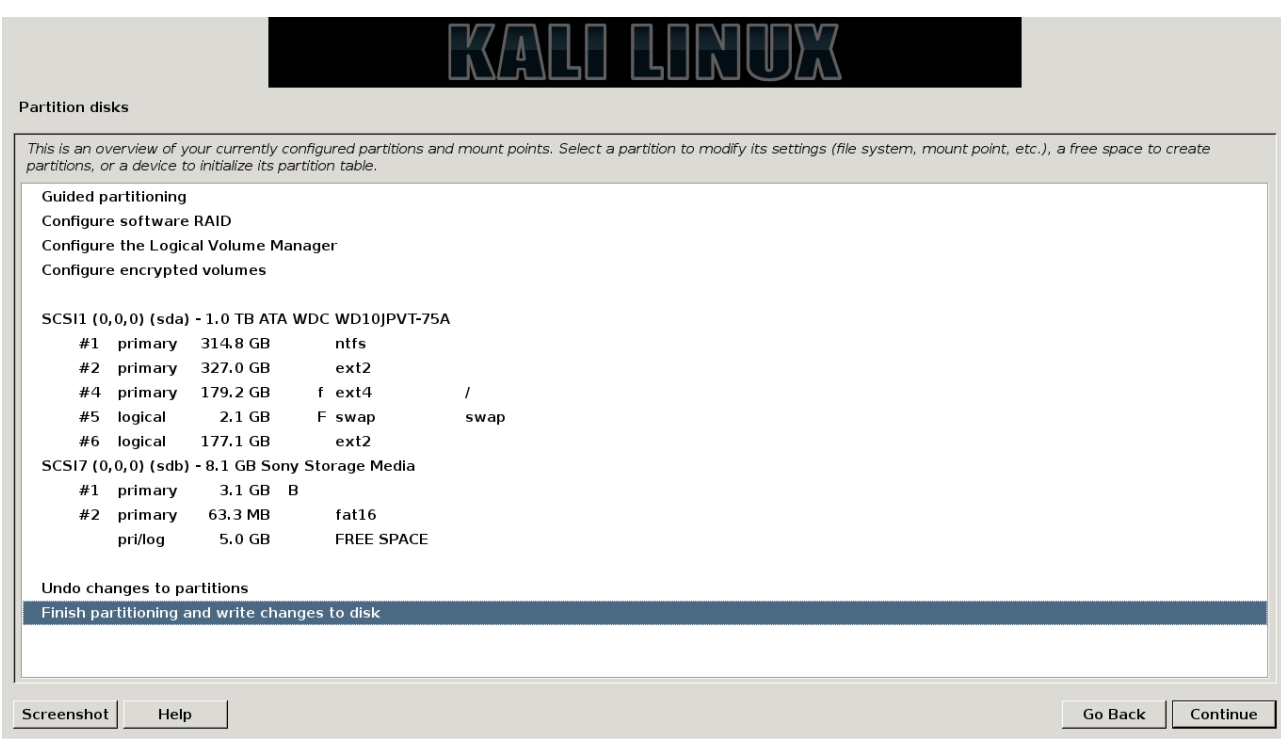

အိုခေ ရလာပြီဆိုရင်တော့ အရင်က 100 GB ပိုင်းခဲ့တဲ့ ကို Double click လုပ်ပေးလိုက်ပါ … Delete လုပ်ပြီး create ပြန်လုပ်ပေးလိုက်ပါ … ပေးပြီးရင်တော့ … အောက်က အတိုင်းလုပ်ပေးလိုက်ပါ ….

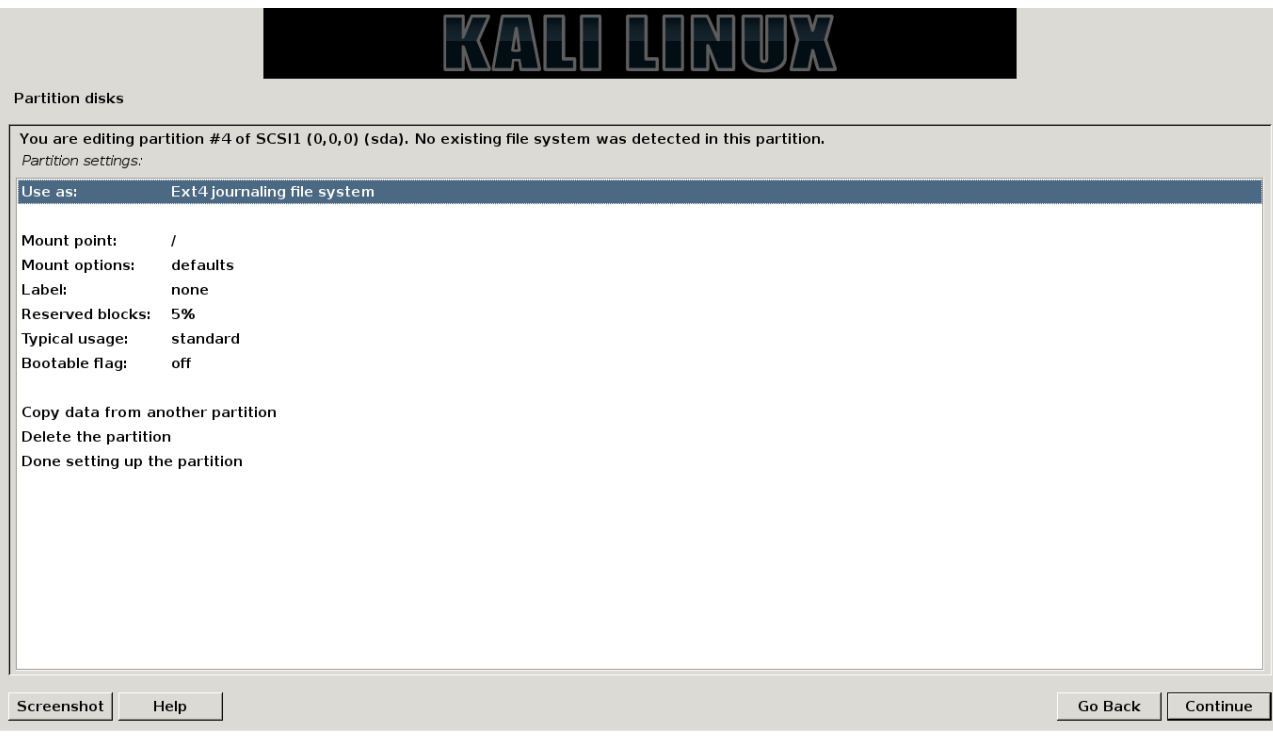

နောက်တခုကတော့ swap partition အတွက် 2 GB ပိုင်းခဲ့တဲ့အပိုင်းကို ပင်ပြီး use as မှာ swap ရွေးပြီး Done ကိုနှိပ်ပေးလိုက်ပါ … အဲဒါဆိုရင်တော့ …

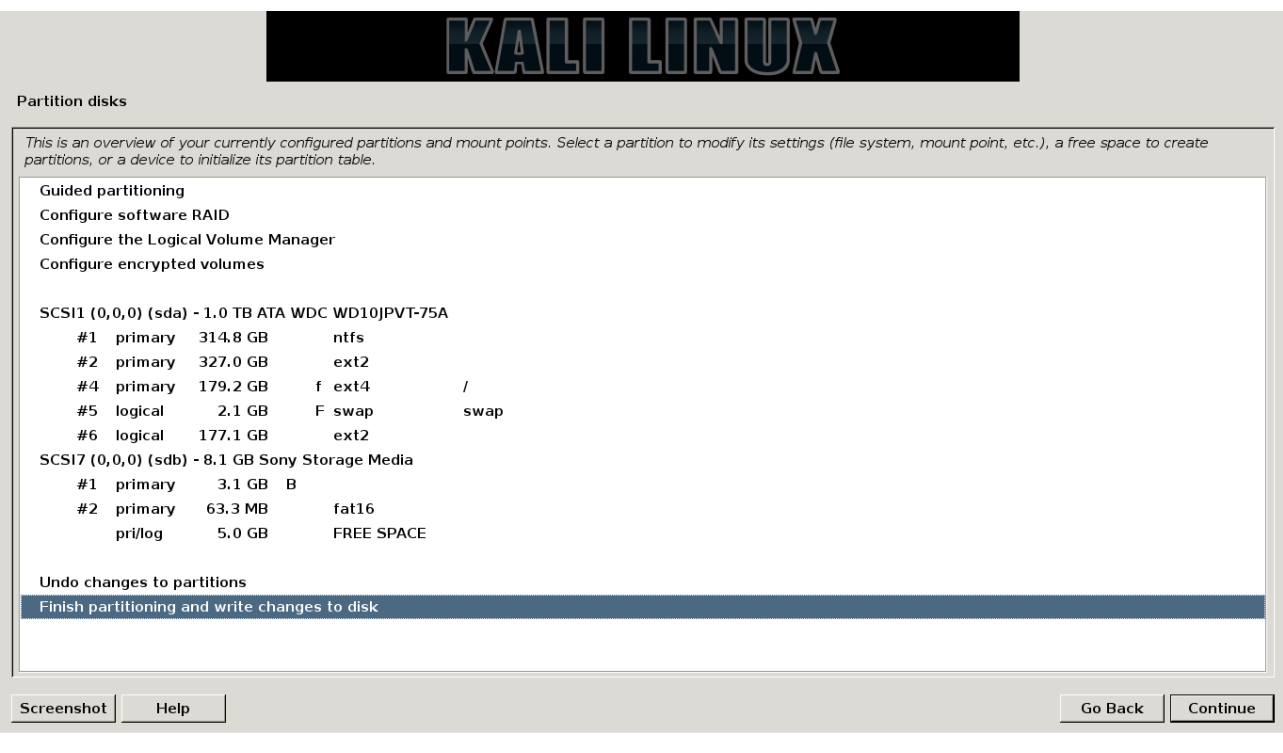

### အပေါ် က အတိုင်းမြင်ရပြီဆိုရင်တော့ … Finish partitioning … ဆိုတာကို နိပ်ပြီးဆက်သွားပါ …

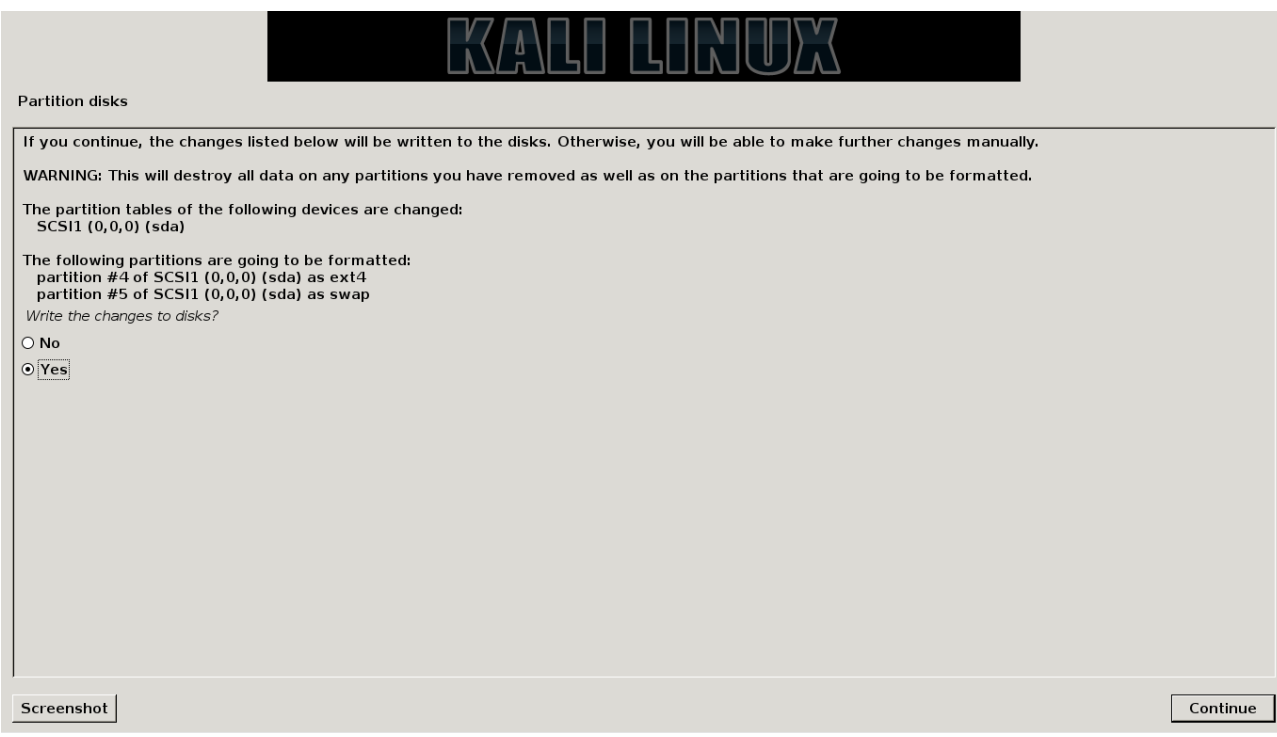

partition ပိုင်းထားတာတွေ မှန်ကန်လားဆိုတာကို မေးပါလိမ့်မယ် Yes ပေးပြီး Continue

ကိုနှိပ်ပေးလိုက်ရင်တော့ ….

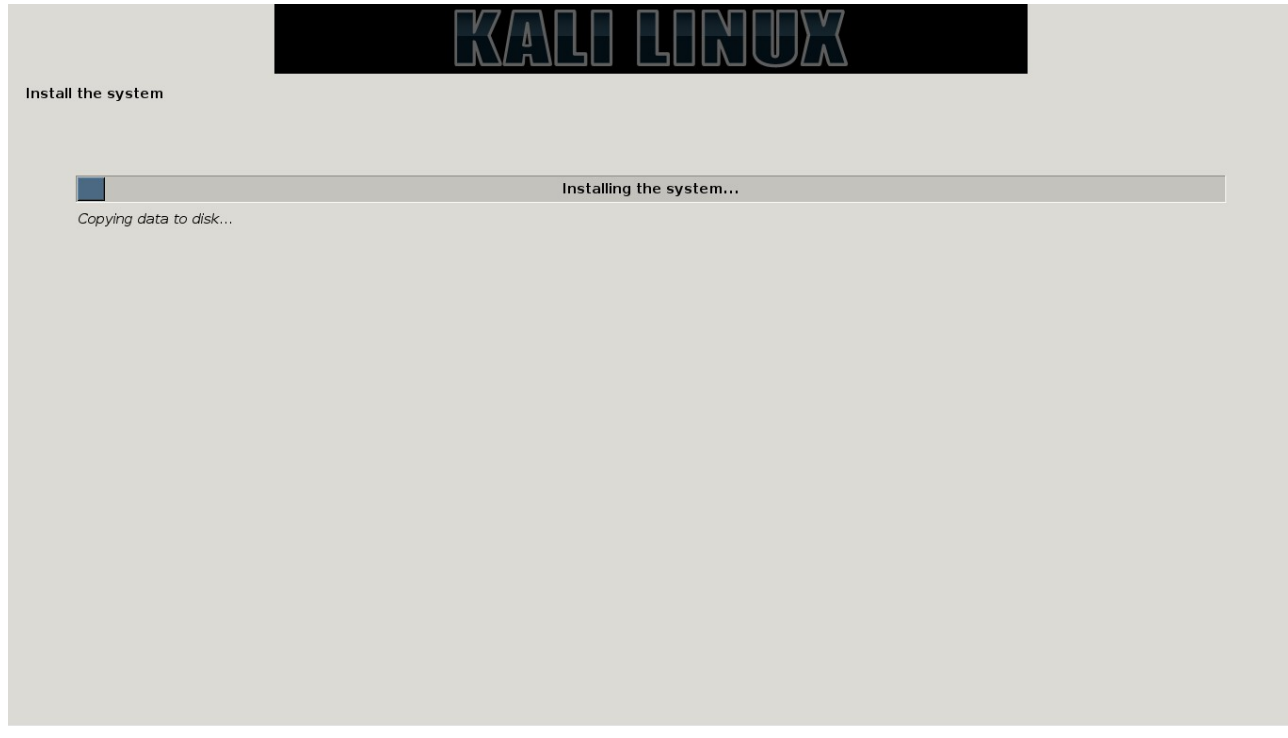

Install file system ကို ဆက်သွားပါလိမ့်မယ် … ခကစောင့်ပေးလိုက်ပါ …

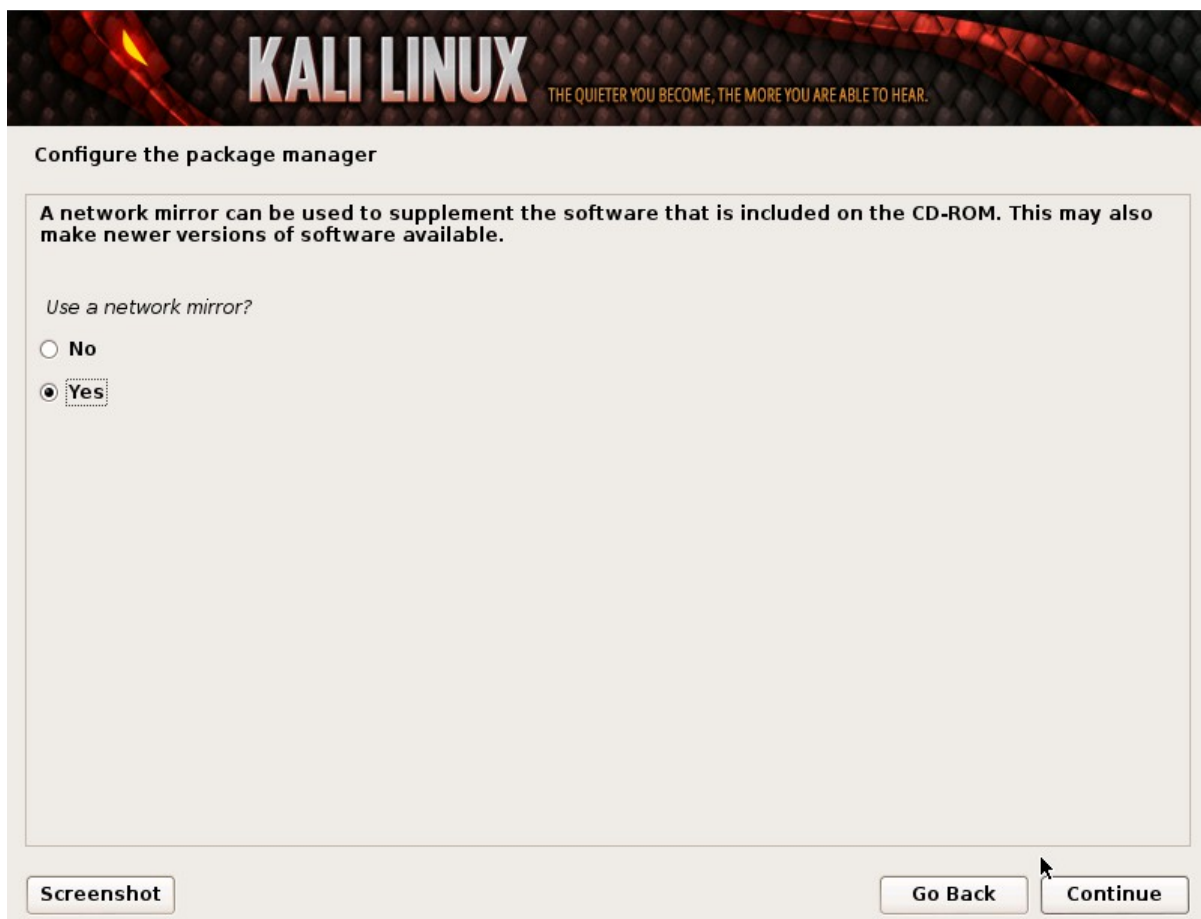

တော … Network Mirror လုပ်မလား ဆက်မေးပါလိမ့်မယ် … No ပေးပြီး Continue နိပ်ပေးလိုက်ပါ … network Mirror အဆင့်ပြီးသွားရင်တော့ … grub အဆင့်ပေ့ါနော်

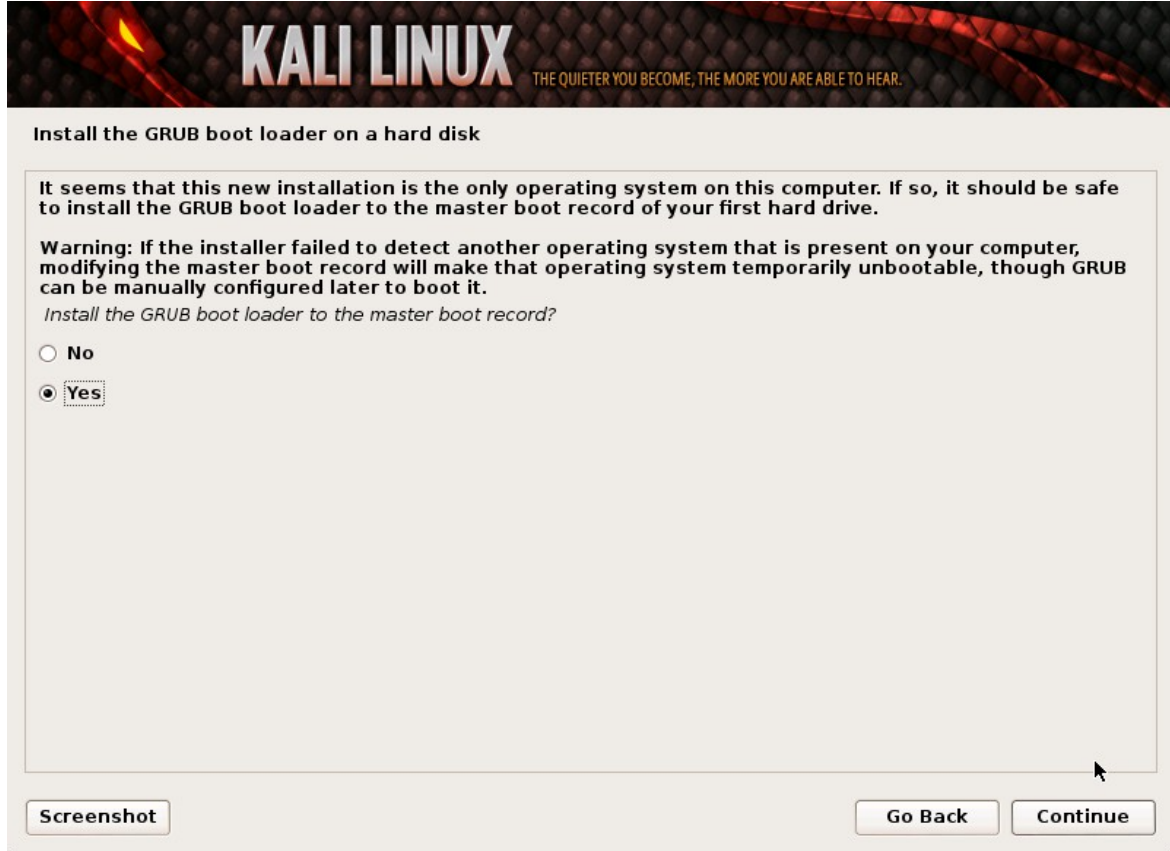

#### Yes & Continue …

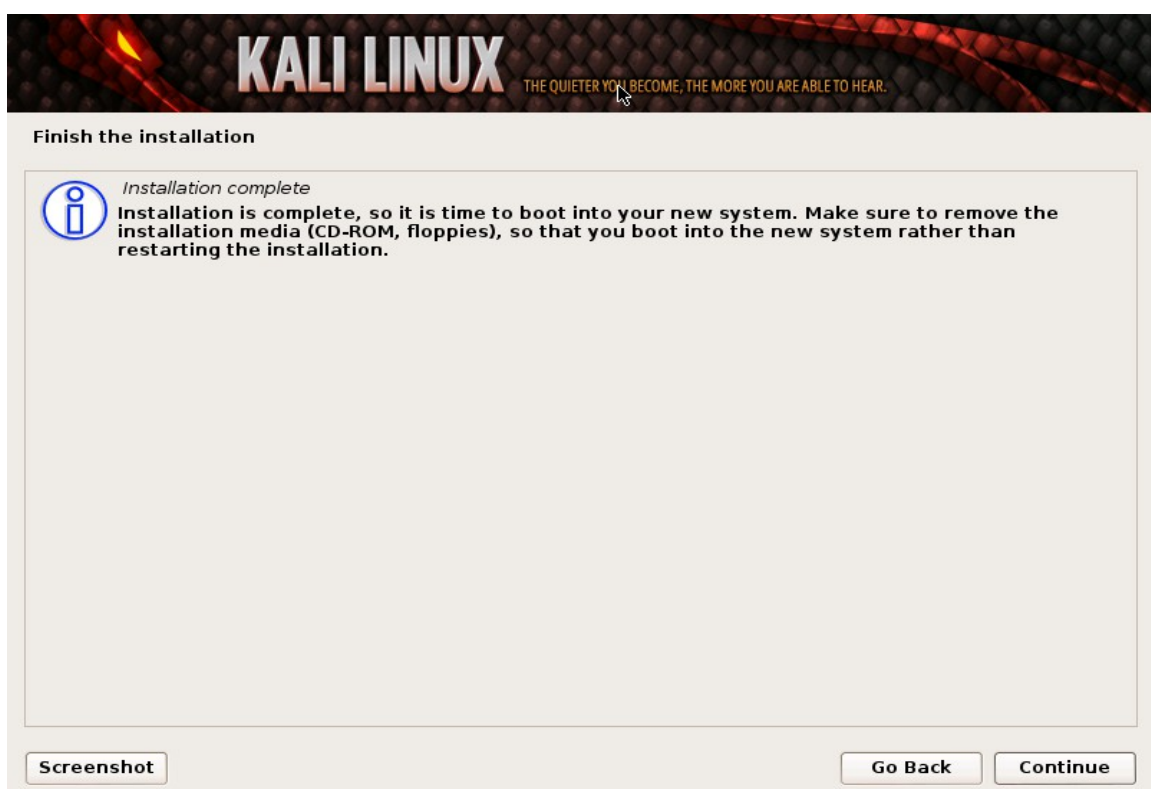

Installation Complete ဆိုတဲ့ အဆင့်ပေါလာရင်တော့ အဆင်ပြေပြေ Installation လုပ်ဆောင်ခြင်း ပြီးဆုံးသွားပြီပဲဖြစ်ပါတယ် … နောက် ထပ် ၁ ဆင့်ထပ် ထည့်ပေးလိုက်ပဲ့မယ် … အဲဒါကတော့ Font Install လုပ်ိ နည်းပေါ့ …

 $$$  ..... Done Installation Kali Linux ..... \$

0x4 : ~ Zawgyi Font Installation …

အရင်ဦးဆုံး Kali သွင်းပြီပြီဆိုတော့ Boot တက်လိုက်ပေ့ါနော် …. Login ၀င်လိုက်ပါ ...

User Name : root Password  $\qquad \cdot \quad$ ၂ ခါ ပေးခဲ့တဲ့ pass ပါ...

Screen ကြီး ပြဲပြဲကြီးအယ်လေ Kali Linux ဆိုပြီး Screen ကြီးပေါ် လာပြီဆိုရင်တော့ အရင်ဦးဆုံးတွေ့ရမှာ မားတားနဲ့ ဖားတားကြီးပါ အယ်လေ … စ တွေ့ရမှာက Computer ပါ … အဲဒီနောက်မှာတော့ … Iceweasel ( Iceweasel ဆိုတာကတော့ Kali Linux မှာပါတဲ့ Built-in ပါ ... Browser ၁ ခုပ္ပေါ့ဗျာ ... ကိုဖွင့်ပြီးတော့ ...

<http://d-h.st/yrf> လင့်ကိုကူးထည့်ပေးလိုက်ပါပြီးရင် Download ပေ့ါ … root Folder ပဲဖြစ်ဖြစ် Downloads ထဲဖြစ်ဖြစ် ရောက်သွားပါလိမ့်မယ် အဲဒီ File ကိုကူးပြီး Desktop ကေါ်တင်ပေးလိုက်ပါ … Terminal ထဲမှာ … cd Desktop လို့ရိုက်ပေးလိုက်ပါ …

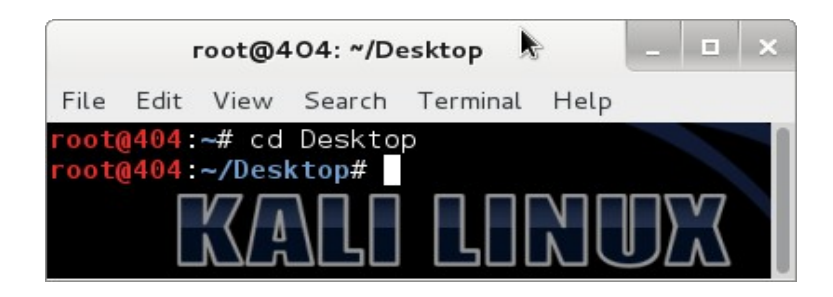

နောက်ထပ် ၁ ဆင့်ကတော့ ...

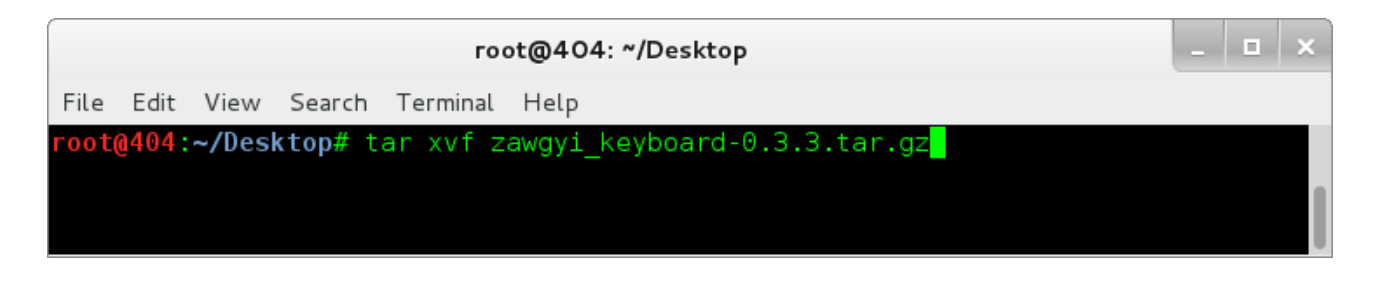

tar xvf zawgyi\_keyboard-0.3.3.tar.gz

ကေါ့ဗျာ … ပြီးရင်တော့ ls ရိုက်ကြည့်လိုက် ရင် …

```
zawgyi & zawgyi_keyboard-0.3.3.tar.gz ဆိုပီး Folder ၂ခုတွေ့ရပါလိမ့်မယ် ...
extract လုပ်လို့ရတဲ့ zawgyi ဆိုတဲ့ folder လေးထဲကို Terminal ထဲက
ထပ်သွားလိုက်ပါအုံးဗျာ …
cd zawgyi
```

```
မေါ\ldotsls ရိုက်ကြည့်လိုက်ပါ file list ကျလာပါလိမ့်မယ် … အိုကေ ထပ်သွားလိုက်မယ်နော် …
```
python zawgyi\_keyboard.py

**I** x root@404: ~/Desktop/zawgyi File Edit View Search Terminal Help root@404:~/Desktop/zawgyi# python zawgyi keyboard.py && i Your system is running Linux Using Linux FHS... Checking source files from the package... Font : Zawgyi-One\_v4.25\_November\_6\_2009.ttf [ OK ] Xkeyboard : Zawgyi 2009 Zawgyi Style [ OK ] Keyboard layout Map [ OK ] Desktop file for Linux [ OK ] Icon [ OK ] You are about to press... [i] install, [r] remove, [h] layout help, [u] man upgrade, o] online upgrade, [s] show font, [q] exit :

အိုကေ ရပြီဆိုရင်တော့ … l ကိုနိုပ်ပေးလိုက်ပါ … [I] install ဆိုတဲ့အတွက်ပါ ... အဲဒါပြီးရင်တော့ ... Browser မှာ

Edit  $\Rightarrow$  Preferences ကိုနိုပ်ပေးလိုက်ပါ .... အဲဒီ အဆင့်ဆိုရင် Firefox အတိုင်းသာ ဆက်လုပ်သွားလိုက်ရင်တော့ မြန်မာ အမှန်ရပါပြီဗျာ …

မြန်မာ စာ သွင်းနည်းကတော့ ကျွန်တော် ဘာကြောင့်ထည့်ပေးလိုက်ရလဲဆိုတော့ ကြွန်တော့ဆိုဒ်ကို ဆက်ပြီး ဖတ်နိုင်အောင် သွင်းနည်းပါ တခါထည်းရေးပေးလိုက်တာပဲဖြစ်ပါတယ်ဗျာ ... အခုဆိုရင်တော့ ….

သင်ဟာ Kali Linux User တစ်ယောက် အဖြစ် သို့ ရောက်ရှိသွားပါပြီ …

*\$ Welcome From Myanmar Kali Linux Organization \$*

*Title : How To Install Kali Linux & MM font* 

*Thank For Reading This Tutorial* 

*Sorry For Wrong Spellings …*

*Page : 19*

*Date : Friday 12 September – 2014*

*Author : Kiddo Monster*

*[www.kiddomonster.com](http://www.kiddomonster.com/)*

One Of Core-Member Form ...

*Myanmar Kali Linux Organization ~*

*Time Complete Write : 13 : 37*

*Contact : [kiddomonstar@gmail.com](mailto:kiddomonstar@gmail.com)* 

*!~! The Quieter You Become, The More You are able to hear !~!*

*I'll Try Best For You & Tomorrow …*

*./1337.py*

*[www.fb.com/JustOwned404](http://www.fb.com/JustOwned404) & [www.fb.com/id404or403](http://www.fb.com/id404or403)*

ဗုဒ္ဓံ သရကံ ဂစ္ဆာမိ......

# ဓမ္မံ သရကံ ဂစ္ဆာမိ.......

# သံဃံ သရကံ ဂစ္ဆာမိ.......

# ဒီစာအုပဲ ဖြစ်မြောက် ရေးအတွက် ကူညီပေးခဲ့တဲ့လူတွေ အားလုံးကို ကျေးဇူးတင်ပါတယ် …

ဒီစာအုပ်လေးဖြစ်မြှောက်ဖို့အတွက်ကို ကျွန်တော် နည်းမို့စုံ ကြိုးစားခဲ့ရပါတယ် …

Kali Linux မှာ Graphical Install မှာ Screen Shot ရိုက်ရင် var/log folder ထဲကို ရောက်မသွားတဲ့အတွက် ကျွန်တော် Live Mode ကပင်ပြီး Screen Shot လိုက်ရပါတယ် ... ရိုက်နေရင်းနဲ ့ Installation Error တက်သွားတော့ ... Graphical Install နဲ<sub>့</sub> ကျွန်တော် Install လုပ်ခဲ့အတွက် ကျန်တဲ့ ဓါတ်ပုံများကို ကျွန်တော် Official Website ကနေပြီး ကျွန်တော် ယူလိုက်ရတာပါပဲဗျာ …

စာလုံးပေါင်း သတ် ပုံအမှားများနဲ့ ပက်သက်ပြီးတော့ အမှား များကိုတော့ ကြိုတင်တောင်းပန်လိုက်ပါတယ် ... ကျွန်တော် အရမ်းသိလို့ အရမ်းတက်လို့ မြောလိုက်ခြင်း စာအုပ်ထုတ်လိုက်ခြင်း မဟုတ်ပါဘူး ... ကျွန်တော့လို Beginner န္ေလးတွေ အဆင်ပြေပါစေ ဆိုသော ရည်ရွယ်ချက် ၁ ခုထဲနဲ ့သာ ကျွန်တော် ဒီစာအုပ်လေးကို ရေးသားလိုက်တာပါ ... ကျွန်တော် က Myanmar Kali Linux Organization Team ရဲ့ Creator တစ်ယောက်ပါ ဒါပေမယ့် ကျွန်တော် မသိပါဘူး … ဘာလို့ အဲဒီ အသင်းကိုထောင်လိုက်ရတာလဲဆိုတော့ မသိတဲ့လူတွေ ပေါင်းပြီး အသိပညာ ၁ ခုတော့ရ လိမ့်မယ် ဆိုပြီး ထောင်ခဲ့တာပါ … နောက်တော့ လိုက်ရှာကြည့်လိုက်တော့ အဲဒီ Team မိုု မရှိလို့ ကျွန်တော် ဖြစ္တဲ့လက်ခြင်းပဲဖြစ်ပါတယ် .... အားပေးဖတ်ရှုပေးတဲ့အတွက် ကျေးဇူးအထူးပင် တင်ရှိပါကြောင် $\ldots$ 

> $Ri$ ddo Monster  $(./1337.$ py) *Myanmar Kali Linux Organization*